# **ScienceON**

# **Formularz osiągnięć i aktywności zawodowych**

wersja: 1.0, Kwiecień 2023

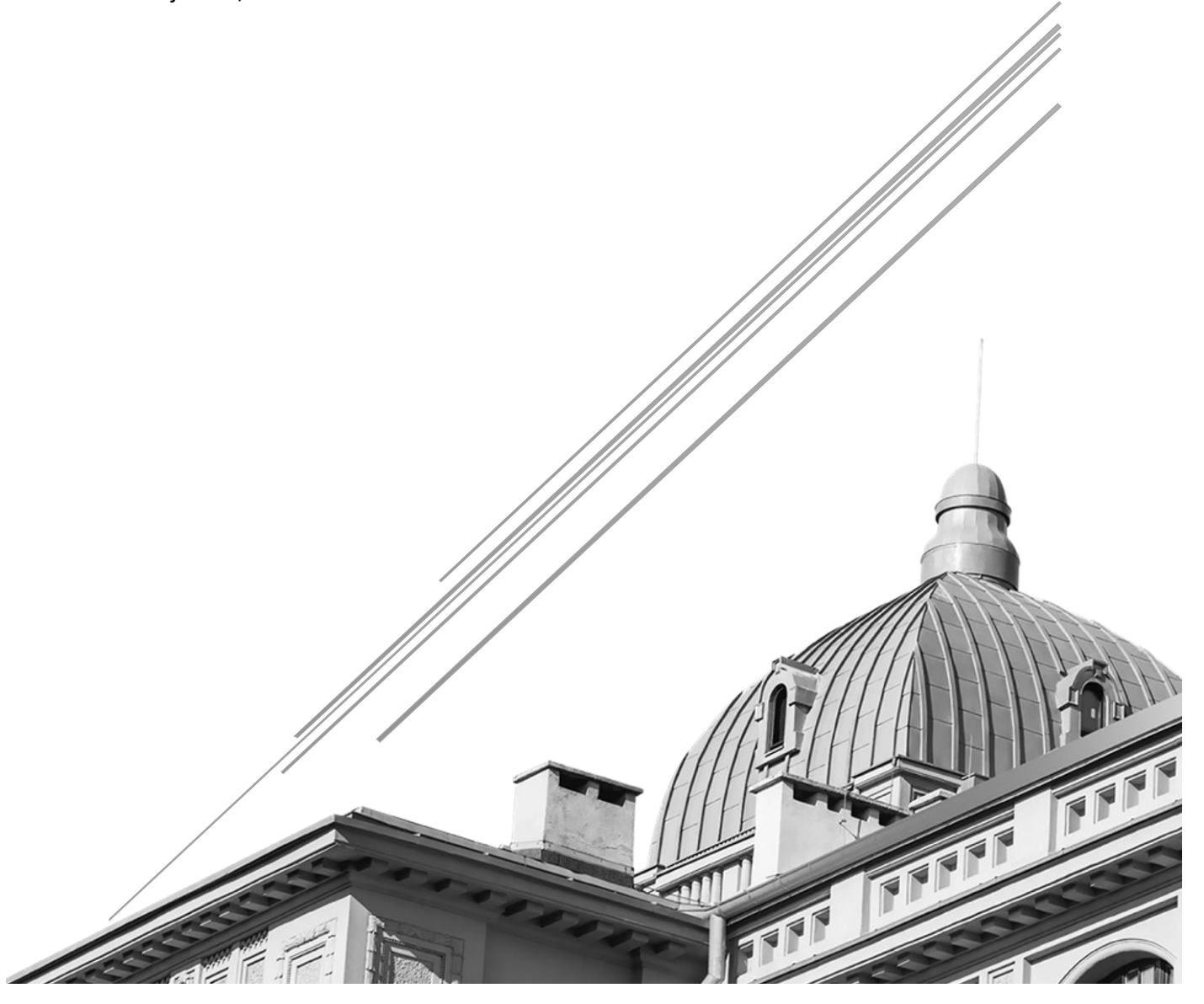

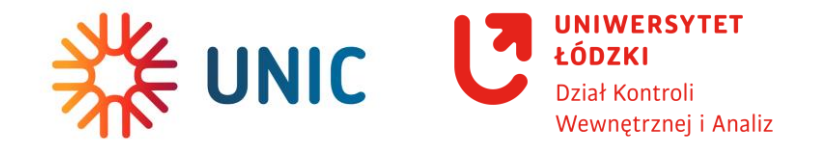

# Spis treści

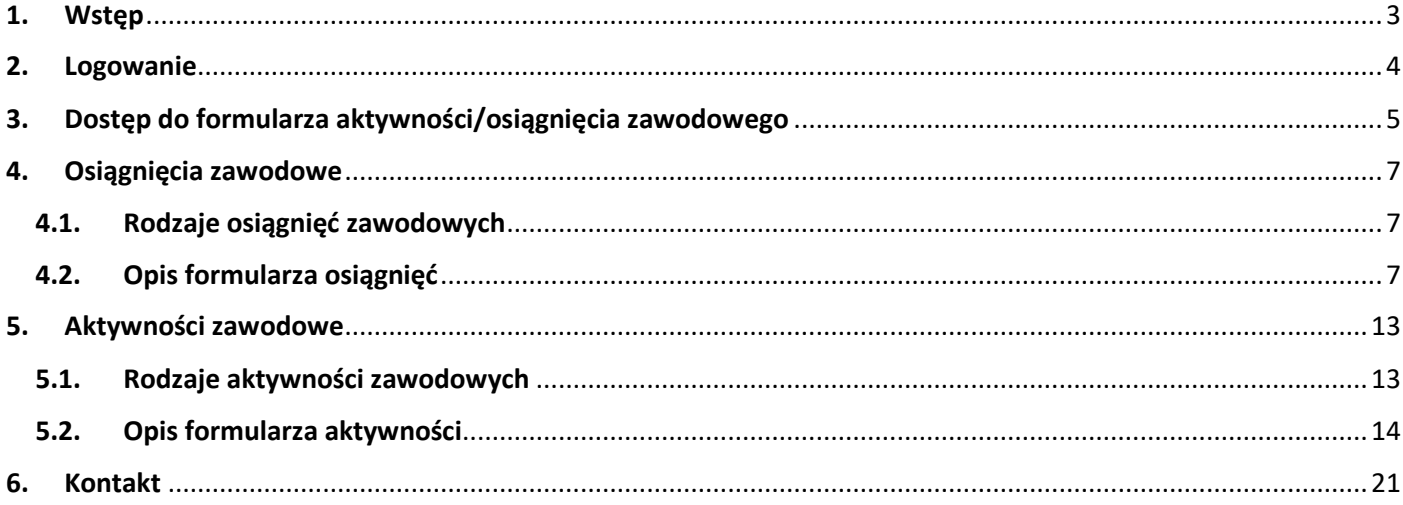

# <span id="page-2-0"></span>1. Wstęp

Organizację procesu rejestrowania danych w Uczelnianym Systemie Informacji o Osiągnięciach "ScienceON" reguluje **z[arządzenie nr 47 Rektora Uniwersytetu Łódzkiego z dnia 17.01.2023 r.](https://baw.uni.lodz.pl/d/55170/5/?tybp_filterId=10&tybp_filterYear=2023&tybp_filterMonth=1&tybp_filterDay=17&tybp_moduleId=1635)**

ScienceON jest elementem systemu informatycznego Uniwersytetu Łódzkiego, w którym gromadzone są informacje o osiągnięciach naukowych, dydaktycznych i organizacyjnych, nagrodach i wyróżnieniach, aktywności zawodowej pracowników, doktorantów, studentów oraz osób niezatrudnionych afiliujących do UŁ.

**ScienceON ma na celu** usprawnienie pozyskiwania i analizowania danych sprawozdawczych i ewaluacyjnych (generowanie raportów i zestawień, również dla ministerstwa właściwego do spraw szkolnictwa wyższego sprawującego nadzór nad Uczelnią), informowanie o wynikach prowadzonych badań, uzyskiwanych patentach i certyfikatach.

**Uczestnikami procesu** rejestrowania danych w ScienceON są wyznaczeni przez kierowników jednostek Administratorzy oraz każdy pracownik Uniwersytetu Łódzkiego i doktorant w Szkole Doktorskiej, któremu powierzono sprawozdanie danych o osiągnięciach i aktywnościach zawodowych.

**Formularze zgłoszenia** osiągnięcia udostępniane są dla pracowników i uczestników Szkół Doktorskich w ScienceON, po zalogowaniu się poprzez Centralny System Logowania UŁ. Osiągnięcia pozostałych osób, tj. studentów lub niebędących pracownikami UŁ, lecz afiliujących do naszej Uczelni mogą zostać **zarejestrowane w systemie przez [wyznaczonych Administratorów](https://pp.uni.lodz.pl/index.php/intranet/scms/portal/page?portalId=47&pageId=683).**

Osiągnięcie można przypisać do **pracownika, jednostki lub zespołu.** Dodatkowo, osiągnięcie można powiązać z innymi osiągnięciami i aktywnościami zarejestrowanymi w systemie, a także m.in.: z wykazem realizowanych projektów, wykazem patentów i umów licencyjnych, zarejestrowaną na wydziale infrastrukturą o charakterze strategicznym, kierunkami studiów lub pracą dyplomową.

Podstawowym źródłem zasilania **wykazu projektów w ScienceON** jest Portal Pracowniczy (PP). W PP będzie funkcjonował w obiegu **dokument metryki projektu**, z którego informacje zasilą system POL-on (zgodnie z regulacjami zewnętrznymi) oraz ScienceON. Sposób rejestracji projektów opisany zostanie w odrębnej instrukcji wraz z uruchomieniem metryki w obiegu dokumentów PP.

W celu zarejestrowania informacji w ScienceON, które nie stanowią informacji publicznej, należy dodatkowo **złożyć oświadczenie o wyrażeniu zgody na nieodpłatne przekazanie informacji w sprawie swoich osiągnięć i aktywności**, a także na nieodpłatne wykorzystanie przekazanych informacji do celów promocji, ewaluacji, raportowania i analiz, do użytku wewnętrznego i zewnętrznego przez Uniwersytet Łódzki. Oświadczenie składane jest przez pracowników, studentów oraz doktorantów szkół doktorskich UŁ w formie elektronicznej pod linkiem:

[http://lodz.university/Oswiadczenie\\_do\\_zglaszania\\_aktywnosci\\_i\\_osiagniec\\_w\\_ScienceON](http://lodz.university/Oswiadczenie_do_zglaszania_aktywnosci_i_osiagniec_w_ScienceON)

Pozostałe osoby, niezatrudnione afiliujące do UŁ, składają oświadczenie w formie pisemnej, zgodnie z załącznikiem nr 2 do Zarządzenia. Pisemne oświadczenie przechowywane jest w jednostce organizacyjnej, która dokonuje rejestracji przyjętych zgłoszeń w ScienceON.

# <span id="page-3-0"></span>2. Logowanie

W celu zalogowania się do systemu wchodzimy na stronę [son.uni.lodz.pl](https://son.uni.lodz.pl/) i klikamy przycisk "Zaloguj się"

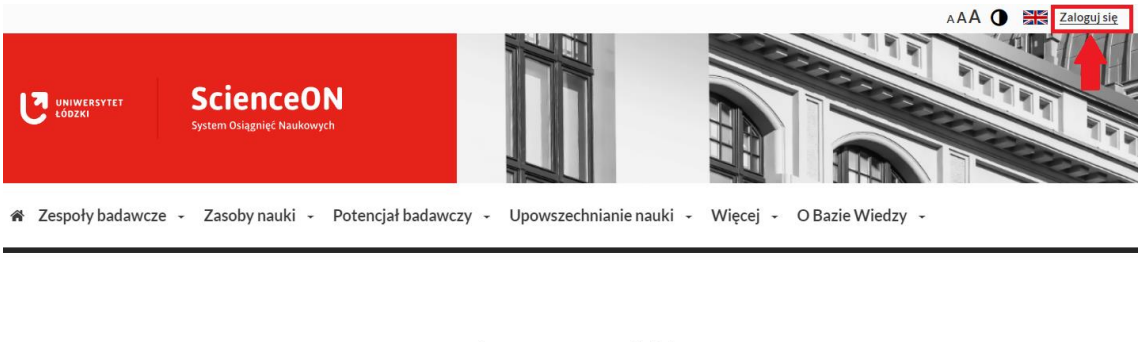

Uniwersytet Łódzki

Portal zarządzania wiedzą i potencjałem badawczym

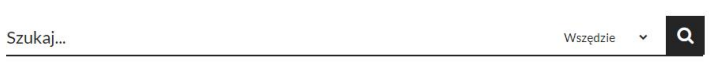

Następnie zostaniemy przekierowani na stronę Centralnego Systemu Logowania, gdzie logujemy się danymi jak do Portalu Pracowniczego (Doktoranci logują się danymi do portalu USOS).

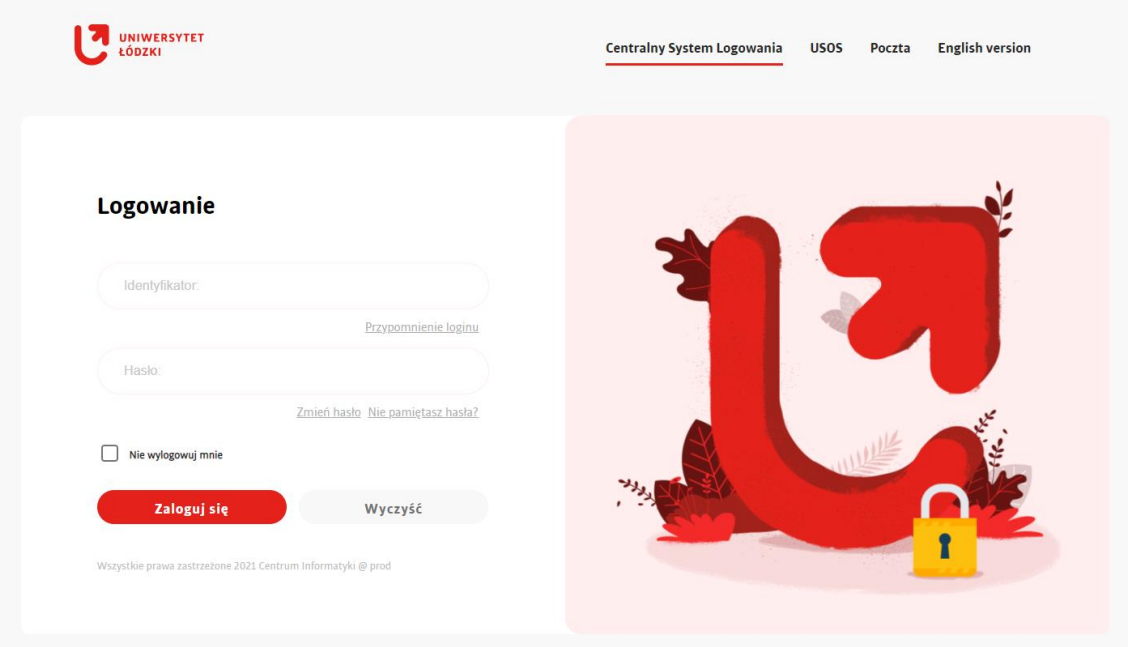

# <span id="page-4-0"></span>3. Dostęp do formularza aktywności/osiągnięcia zawodowego

Po zalogowaniu klikamy w prawym górnym rogu ikonę pracownika a następnie z listy rozwijanej wybieramy nasz adres e-mail.

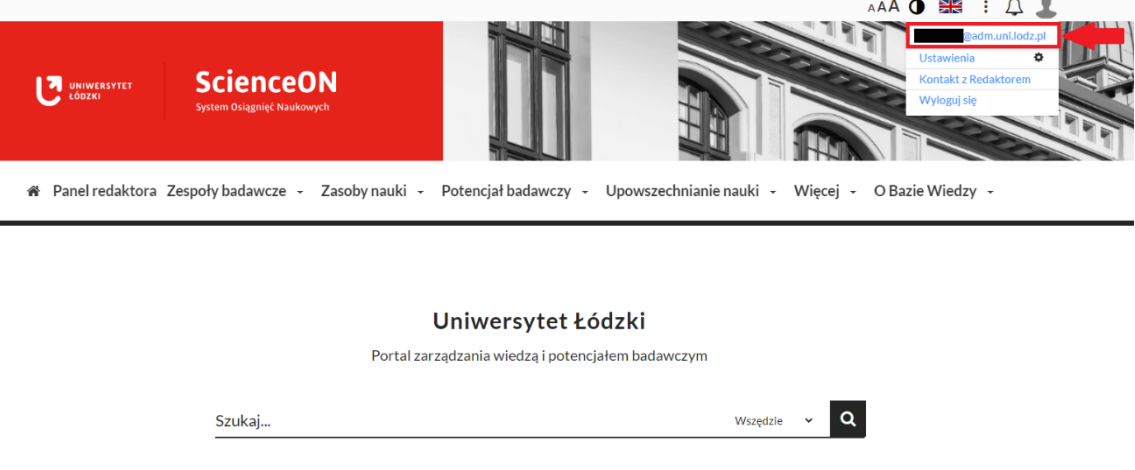

Zostaniemy wówczas przekierowani na swój profil w systemie, gdzie po kliknięciu przycisku "Wprowadź publikację/osiągnięcie" możemy za pomocą **formularza zgłoszeniowego** dodać informację na temat naszych publikacji, [osiągnięć](#page-6-0) oraz [aktywności zawodowych](#page-12-0).

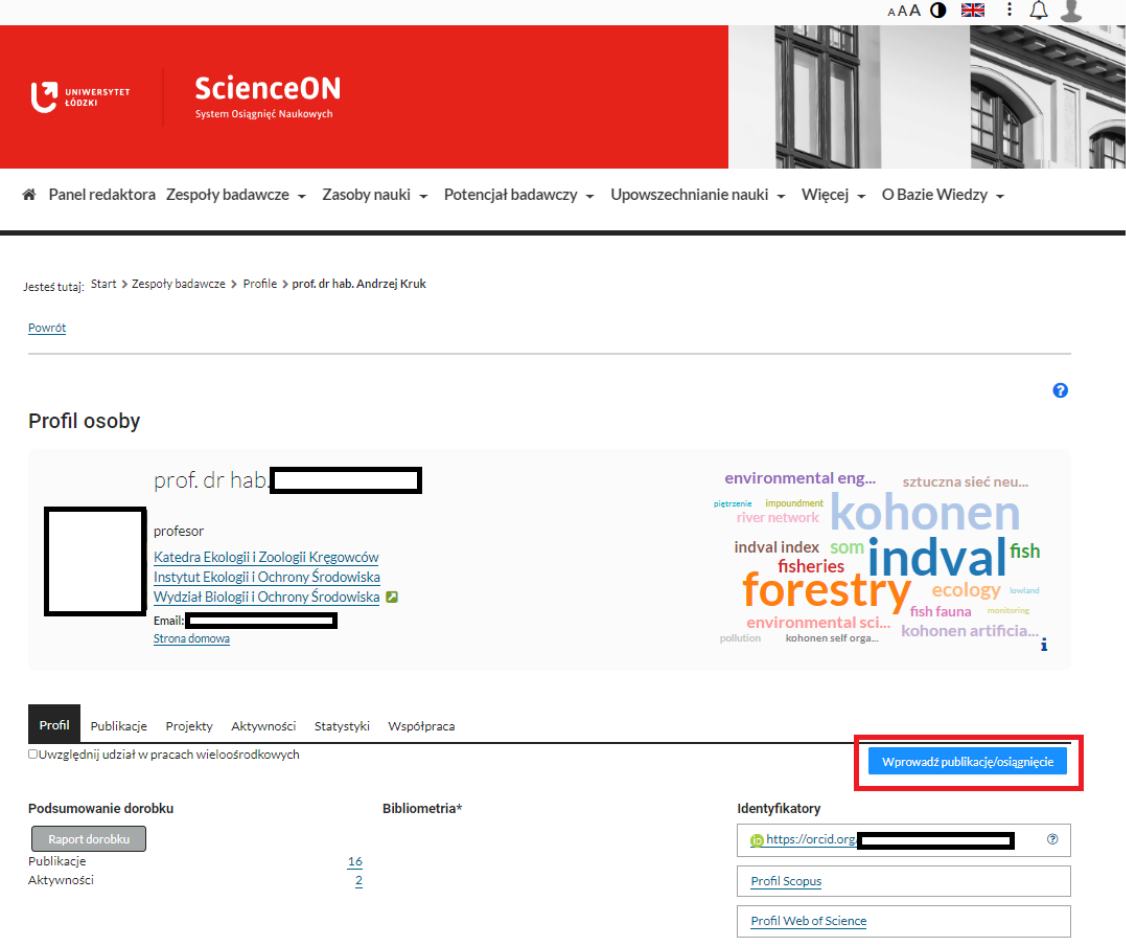

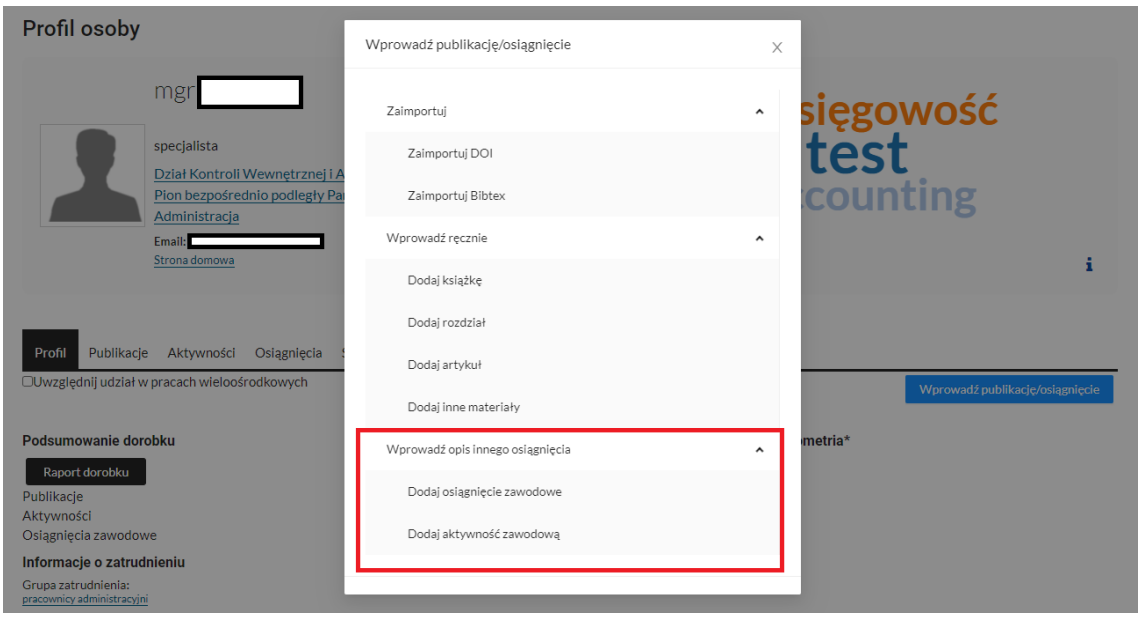

Wprowadzone w ten sposób informacje podlegają weryfikacji dokonywanej przez **Administratora** na kolejnym etapie w panelu redaktora i dopiero po zatwierdzeniu będą widoczne w publicznej części systemu ScienceON.

# <span id="page-6-0"></span>4. Osiągnięcia zawodowe

# <span id="page-6-1"></span>4.1. Rodzaje osiągnięć zawodowych

W formularzu mamy możliwość wprowadzenia następujących **osiągnieć zawodowych**:

- Certyfikaty i akredytacje (poza certyfikatami na kierunki i specjalności, które wprowadza CRiDD w Centrali):
	- o Jakości zarządzania (np. ISO),
	- o Laboratoria i aparatura badawcza (np. certyfikaty zewnętrznych jednostek audytujących),
	- o Pozostałe certyfikaty i akredytacje.
- Nagrody, wyróżnienia:
	- o Doctor honoris causa,
	- o Osiągnięcia będące podstawą nadania stopnia doktora habilitowanego,
	- o Osiągnięcia dydaktyczne,
	- o Osiągnięcia organizacyjne,
	- o Wybitny dorobek naukowy lub artystyczny,
	- o Wyróżniona praca dyplomowa,
	- o Wyróżniona rozprawa doktorska,
	- o Inne nagrody i wyróżnienia.
- Ukończone kursy certyfikowane (dowolny kurs podnoszący kwalifikacje i kompetencje zawodowe potwierdzony certyfikatem).
- Ukończone studia uzupełniające (dowolne studia podyplomowe podnoszące kwalifikacje i kompetencje zawodowe).

# <span id="page-6-2"></span>4.2. Opis formularza osiągnięć

## ➢ **Rodzaj osiągnięcia** (pole obowiązkowe)

Wybór z listy rozwijanej interesującego nas [osiągnięcia](#page-6-1).

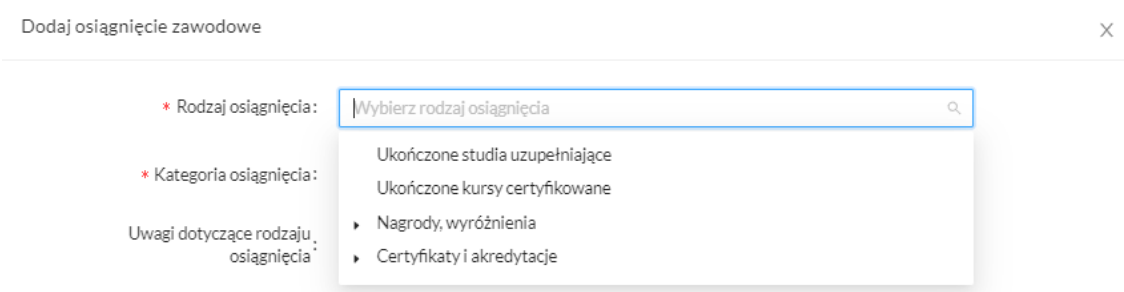

#### ➢ **Kategoria osiągnięcia** (pole obowiązkowe)

Do wyboru: osiągnięcie naukowe, osiągnięcie nienaukowe.

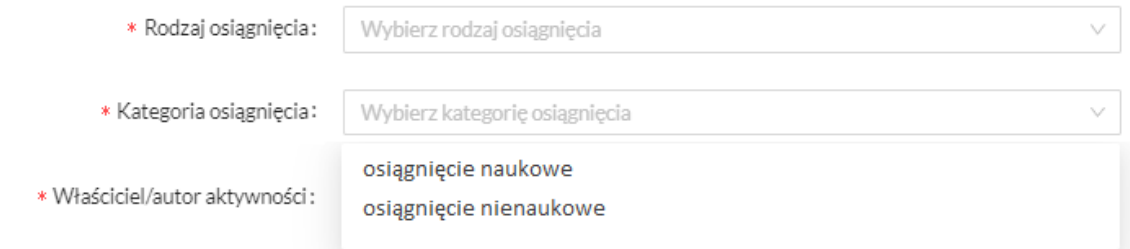

Po wybraniu osiągnięcia naukowego pojawi się dodatkowo do uzupełnienia pole obowiązkowe **Dyscyplina**.

#### ➢ **Uwagi dotyczące rodzaju osiągnięcia** (pole nieobowiązkowe)

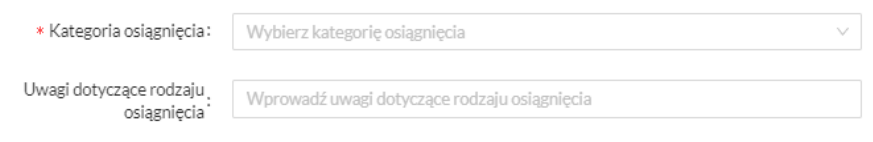

➢ **Właściciel/autor osiągnięcia** lub **Zespół** (pola warunkowe – należy uzupełnić co najmniej jedno)

Po wpisaniu początkowych znaków pojawi się lista rozwijana, z której należy wybrać konkretnego autora/zespół. Dane dotyczące zespołów będą uzupełniane bezpośrednio w systemie ScienceON przez Administratorów wyznaczonych przez Centrum Obsługi Spraw Społecznych i Socjalnych Studentów i Doktorantów UŁ we współpracy z Wydziałami. W przypadku braku na liście rozwijanej potrzebnego zespołu, należy zgłosić prośbę o wprowadzenie poprzez HD UŁ.

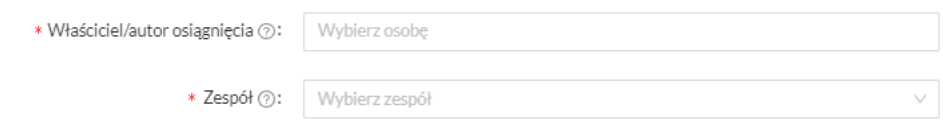

➢ **Klasyfikacja SDG** (pole opcjonalne)

Wybór z listy rozwijanej celów zrównoważonego rozwoju.

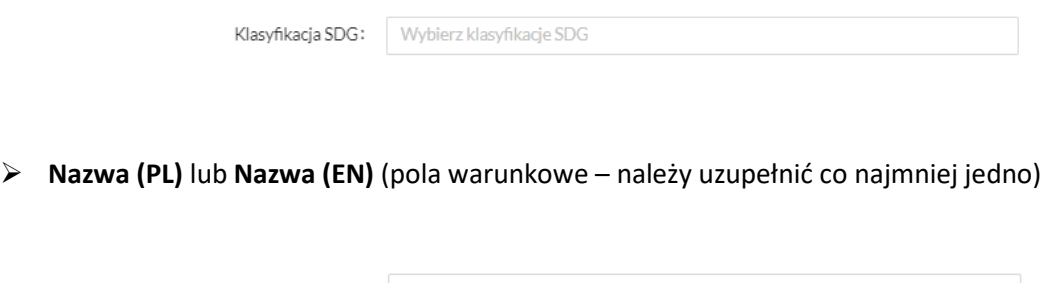

➢ **Rok osiągnięcia** (pole obowiązkowe)

Możliwość wpisania roku ręcznie bądź wybrania za pomocą strzałek.

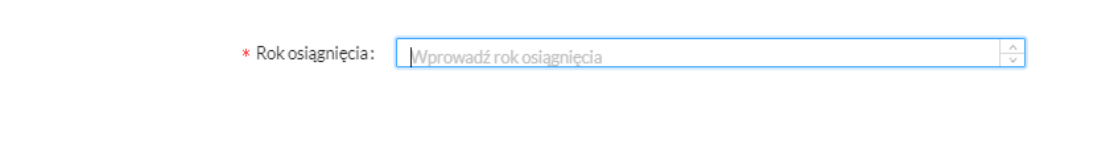

➢ **Jednostka przyznająca z UŁ / Jednostka przyznająca spoza UŁ** (pola warunkowe – należy uzupełnić co najmniej jedno)

Po wpisaniu początkowych znaków pojawi się lista rozwijana, z której należy wybrać jednostkę.

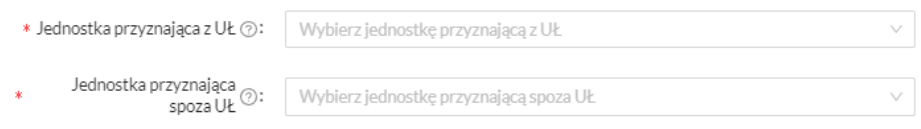

➢ **Link potwierdzający osiągnięcie / Pliki związane z osiągnięciem** (pola warunkowe – należy uzupełnić co najmniej jedno)

Należy podać link do strony potwierdzającej uzyskanie osiągnięcia bądź załączyć plik w formacie pdf.

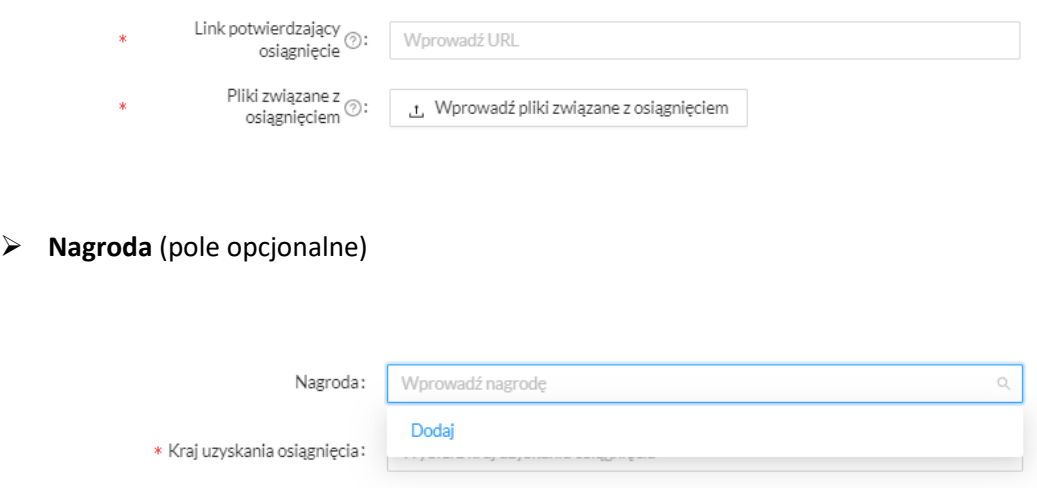

Po wybraniu opcji Dodaj pojawi się formularz do wprowadzenia informacji o uzyskanej nagrodzie, w którym należy uzupełnić poniższe dane:

- Poziom nagrody (pole obowiązkowe):
	- o nagroda
	- o wyróżnienie
- Poziom współpracy (pole obowiązkowe):
	- o indywidualna
	- o zespołowa
	- o instytucjonalna
- Typ nagrody (pole obowiązkowe):
	- o krajowa
	- o zagraniczna
- Charakter nagrody/wyróżnienia (pole obowiązkowe):
	- o decyzją kapituły/komisji
	- o w wyniku udziału w konkursie poprzez zgłoszenie/wniosek
- Uwagi (pole opcjonalne).

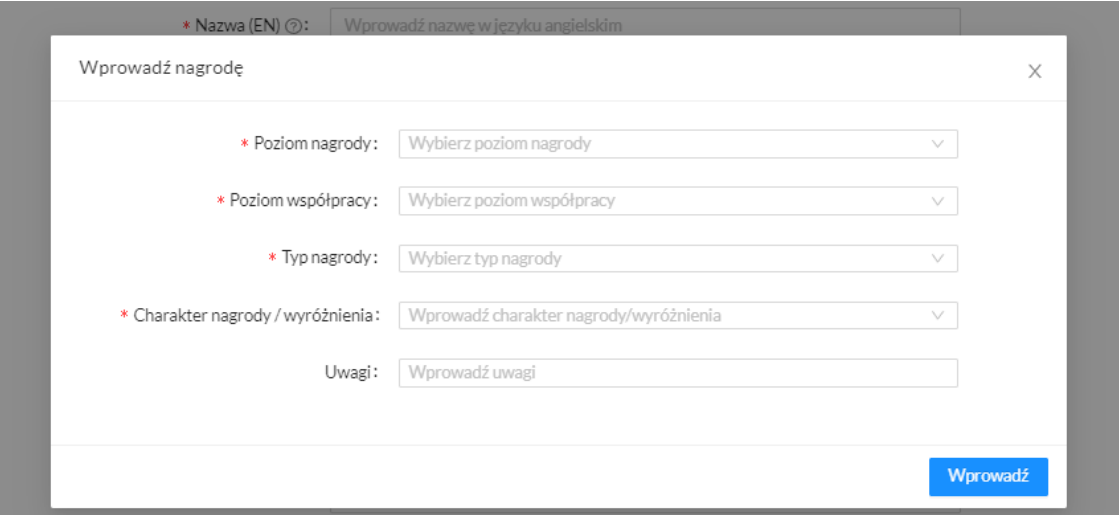

# ➢ **Kraj uzyskania osiągnięcia** (pole obowiązkowe)

Wybór kraju z listy rozwijanej.

➢ **Powiązania** (pola opcjonalne)

Istnieje możliwość powiązania osiągnięcia z:

- innym osiągnięciem;
- projektem;
- patentem;
- artykułem
- książką;
- raportem;
- doktoratem;
- pracą inżynierską/licencjacką;
- pracą magisterską;
- czasopismem wydawanym przez jednostkę;
- laboratorium;
- aparaturą badawczą;
- kierunkiem studiów.

Po wpisaniu początkowych znaków pojawi się lista rozwijana, z której należy wybrać konkretne powiązanie. Dane dotyczące powiązań będą uzupełniane bezpośrednio w systemie ScienceON.

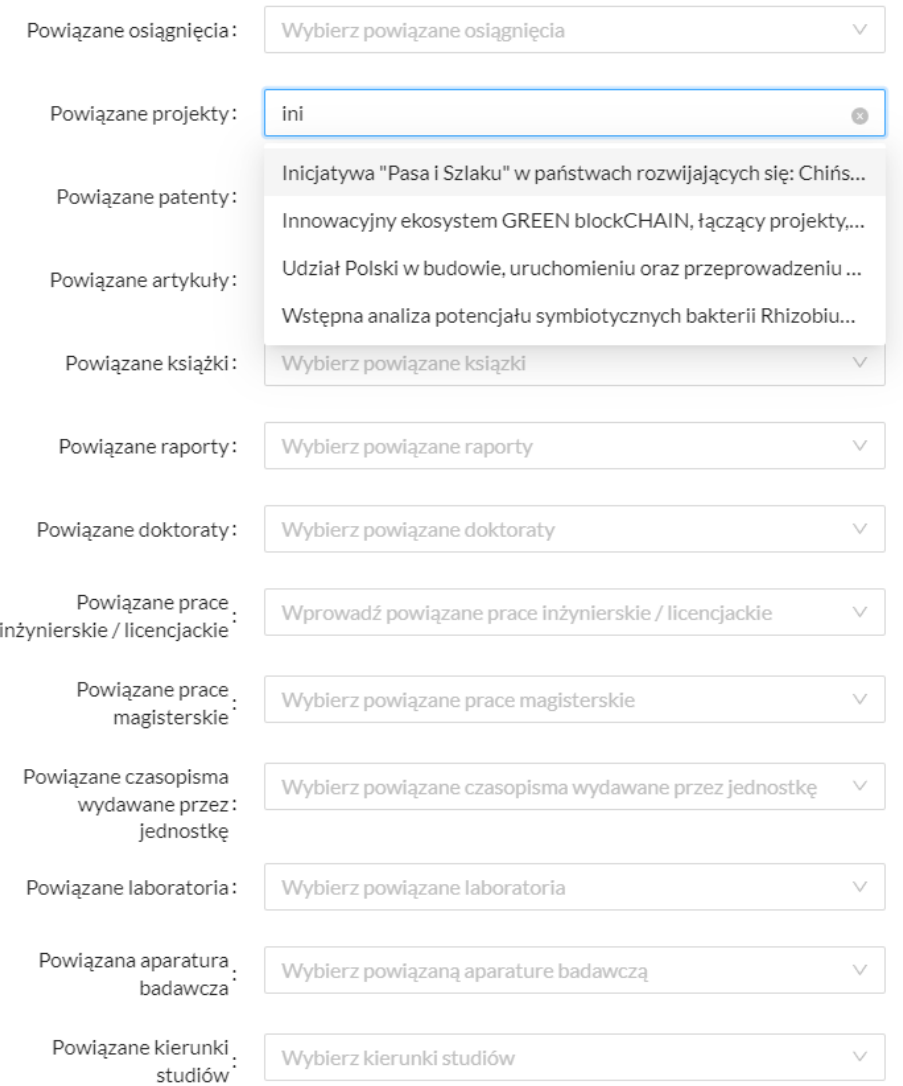

W przyszłości zostanie dodany przycisk "Dodaj powiązanie" i dopiero po wybraniu pojawi się lista powiązań do wybrania.

# ➢ **Uwagi** (pole opcjonalne)

Pole wpisywane ręcznie.

Wprowadź uwagi Uwagi:

# ➢ **Słowa kluczowe (PL) / Słowa kluczowe (EN)** (pola opcjonalne)

Pola wpisywane ręcznie, na podstawie słów kluczowych generowana jest później chmura tagów w profilu osoby.

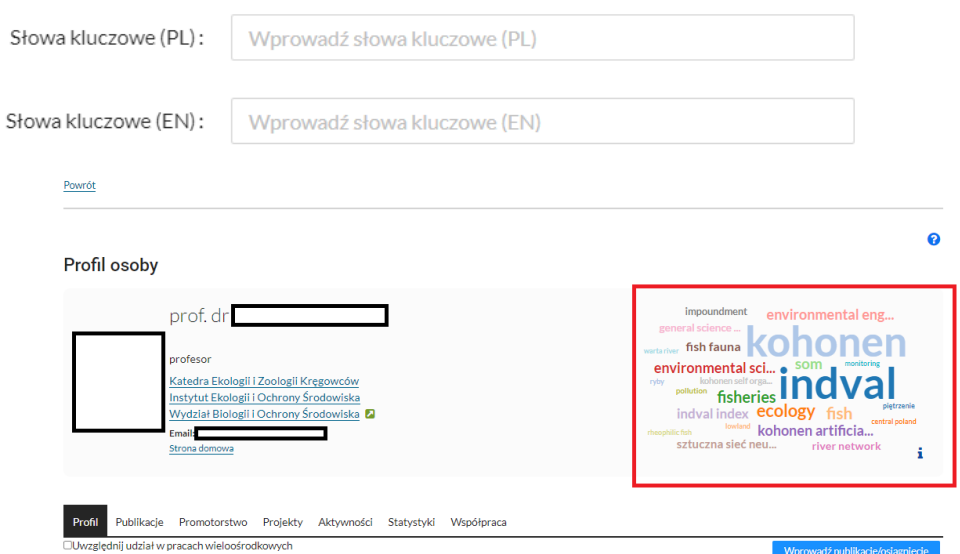

# ➢ **Opis (PL) / Opis (EN)** (pola opcjonalne)

Pola wpisywane ręcznie.

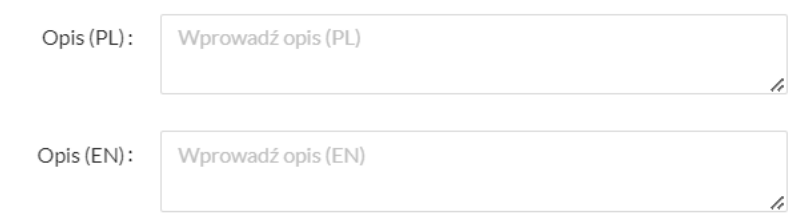

## W celu przesłania formularza do dalszej akceptacji należy kliknąć przycisk "Wprowadź".

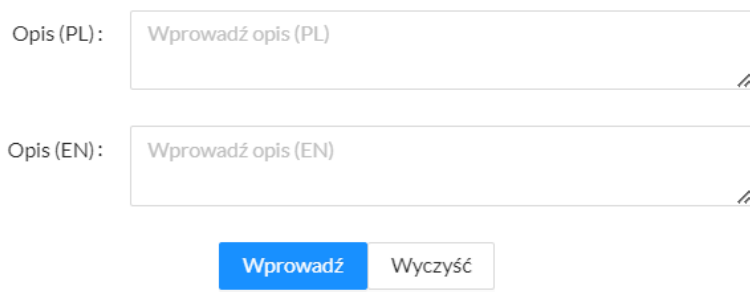

Wprowadzone w ten sposób informacje podlegają weryfikacji dokonywanej przez **Administratora** na kolejnym etapie w panelu redaktora i dopiero po zatwierdzeniu będą widoczne w publicznej części systemu ScienceON.

# <span id="page-12-0"></span>5. Aktywności zawodowe

# <span id="page-12-1"></span>5.1. Rodzaje aktywności zawodowych

W systemie ScienceON mamy możliwość wprowadzenia następujących **aktywności zawodowych**:

- Czasopisma, serie, antologie, kolekcje:
	- o Członek komitetu/rady naukowej/ programowej/doradczej
	- o Redaktor graficzny
	- o Redaktor językowy
	- o Redaktor kartograficzny
	- o Redaktor naczelny
	- o Redaktor prowadzący
	- o Redaktor statystyczny
	- o Redaktor strony internetowej
	- o Redaktor techniczny
	- o Redaktor tematyczny
	- o Redaktor tomu/zeszytu
	- o Sekretarz redakcji
	- o Z-ca redaktora naczelnego
	- o Pozostałe funkcje
- Działalność społeczno-polityczna:
	- o Członkostwo w organach międzynarodowych
	- o Członkostwo w organach NGO
	- o Członkostwo w organach państwowych
	- o Członkostwo w organach samorządowych
- Konferencje i wydarzenia:
	- o Organizacja konferencji
	- o Organizacja wydarzenia
	- o Wygłoszone referaty/wykłady
	- o Członkostwo w komitecie programowym
	- o Prowadzenie sesji
- Mobilność i współpraca:
	- o Research fellow
	- o Visiting professor
	- o Staż badawczy
	- o Stypendium
	- o Kwerenda
	- o Udział w realizacji grantu
	- o Wizyta studyjna
	- o Przeprowadzone na zaproszenie renomowanych jednostek wykłady/warsztaty/seminaria
	- o Szkoła letnia
	- o Pozostałe aktywności
- Członkostwo we władzach i ciałach towarzystw, organizacji i instytucji:
	- o Członkostwo w komitecie, radzie, zarządzie
	- o Członkostwo w sieci badawczej
	- o Członkostwo w zarządzie firmy lub organizacji publicznej
	- o Pozostałe funkcje
- Funkcje eksperckie w jednostkach zewnętrznych:
	- o Ekspert dla mediów
	- o Ekspert naukowo-badawczy dla jednostek zewnętrznych
	- o Recenzent
- Członkostwo w radach, kolegiach, komisjach i zespołach UŁ
- Wdrożenia:
	- o Analiza przedwdrożeniowa
	- o Projekt wdrożenia
	- o Budowa prototypu
	- o Uruchomienie produkcyjne / wdrożenie
	- o Wsparcie powdrożeniowe
- Wystąpienia w mediach:
	- o Udział w programie radiowym
	- o Udział w programie TV
	- o Udział w wywiadzie dla mediów internetowych
	- o Udział w wywiadzie dla prasy

# <span id="page-13-0"></span>5.2. Opis formularza aktywności

➢ **Domena aktywności** (pole obowiązkowe)

W celu pojawienia się możliwości wybrania rodzaju aktywności musimy najpierw określić domenę aktywności:

- Czasopisma/seria
- Instytucja/organizacja/towarzystwo
- Jednostka wewnętrzna
- Zespół (badawczy, ekspercki, koło naukowe, inny)
- Wydarzenie konferencji
- Konferencja (tytuł)
- Inicjatywa projektowa

Zaznaczenie jednej z poniższych opcji powoduje dostosowanie formularza do opisywanej aktywności, np. wybranie domeny "Jednostka wewnętrzna" spowoduje pojawienie się pola obowiązkowego **Podmiot** o tej samej nazwie. Wówczas pojawi się również możliwość wybrania z listy rozwijanej **[rodzaju aktywności](#page-12-1)**.

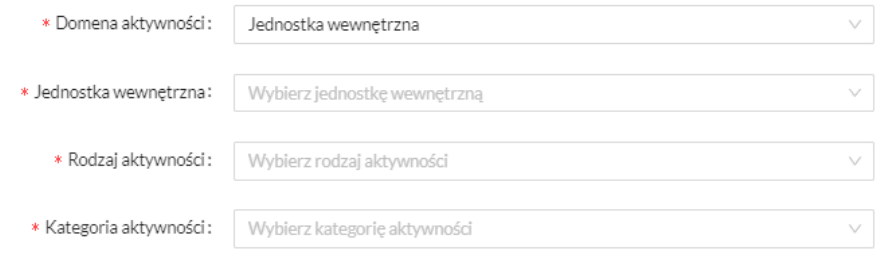

Do każdej z domen zostały przypisane poszczególne rodzaje aktywności:

- **Czasopisma/seria** możliwe rodzaje aktywności do wyboru:
	- o Czasopisma, serie, antologie, kolekcje
	- o Konferencje i wydarzenia
	- o Mobilność i współpraca
	- o Funkcje eksperckie w jednostkach zewnętrznych
	- o Wystąpienia w mediach
- **Instytucja/organizacja/towarzystwo** możliwe rodzaje aktywności do wyboru:
	- o Działalność społeczno-polityczna
	- o Konferencje i wydarzenia
	- o Mobilność i współpraca
	- o Członkostwo we władzach i ciałach towarzystw, organizacji i instytucji
	- o Funkcje eksperckie w jednostkach zewnętrznych
	- o Wdrożenia
	- o Wystąpienia w mediach
- **Jednostka wewnętrzna** możliwe rodzaje aktywności do wyboru:
	- o Konferencje i wydarzenia
	- o Mobilność i współpraca
	- o Funkcje eksperckie w jednostkach zewnętrznych
	- o Członkostwo w radach, kolegiach, komisjach i zespołach UŁ
	- o Wdrożenia
	- o Wystąpienia w mediach
- **Zespół (badawczy, ekspercki, koło naukowe, inny**) możliwe rodzaje aktywności do wyboru:
	- o Czasopisma, serie, antologie, kolekcje
	- o Działalność społeczno-polityczna
	- o Konferencje i wydarzenia
	- o Mobilność i współpraca
	- o Członkostwo we władzach i ciałach towarzystw, organizacji i instytucji
	- o Funkcje eksperckie w jednostkach zewnętrznych
	- o Członkostwo w radach, kolegiach, komisjach i zespołach UŁ
	- o Wdrożenia
	- o Wystąpienia w mediach
- **Wydarzenie konferencji** możliwe rodzaje aktywności do wyboru:
	- o Czasopisma, serie, antologie, kolekcje
	- o Działalność społeczno-polityczna
	- o Konferencje i wydarzenia
- o Mobilność i współpraca
- o Członkostwo we władzach i ciałach towarzystw, organizacji i instytucji
- o Funkcje eksperckie w jednostkach zewnętrznych
- o Członkostwo w radach, kolegiach, komisjach i zespołach UŁ
- o Wdrożenia
- o Wystąpienia w mediach
- **Konferencja (tytuł)** możliwe rodzaje aktywności do wyboru:
	- o Czasopisma, serie, antologie, kolekcje
	- o Działalność społeczno-polityczna
	- o Konferencje i wydarzenia
	- o Mobilność i współpraca
	- o Funkcje eksperckie w jednostkach zewnętrznych
	- o Wdrożenia
	- o Wystąpienia w mediach
- **Inicjatywa projektowa** możliwe rodzaje aktywności do wyboru:
	- o Działalność społeczno-polityczna
	- o Konferencje i wydarzenia
	- o Mobilność i współpraca
	- o Funkcje eksperckie w jednostkach zewnętrznych
	- o Wdrożenia
	- o Wystąpienia w mediach

#### ➢ **Kategoria aktywności** (pole obowiązkowe)

Do wyboru: aktywność naukowa, aktywność nienaukowa.

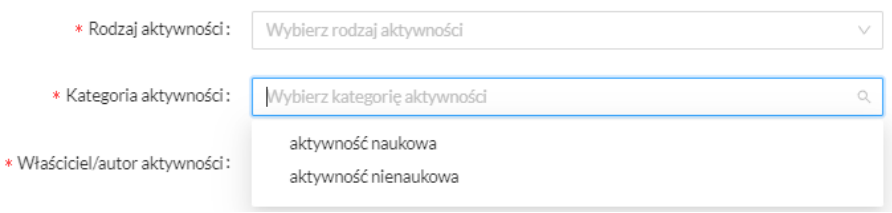

Po wybraniu aktywności naukowej pojawi się dodatkowo do uzupełnienia pole obowiązkowe **Dyscyplina**.

# ➢ **Właściciel/autor aktywności** (pole obowiązkowe)

Po wpisaniu początkowych znaków pojawi się lista rozwijana, z której należy wybrać konkretnego autora.

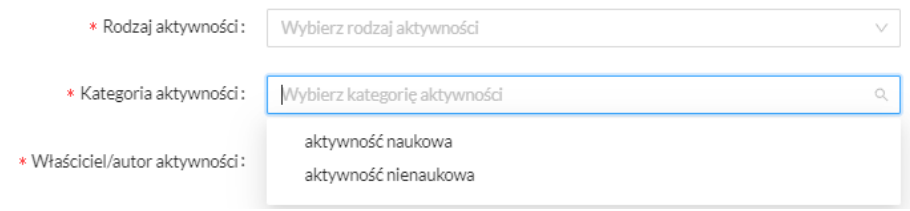

#### ➢ **Funkcja pełniona w drodze konkursu/wyborów** (pole opcjonalne)

## Checkbox do zaznaczenia.

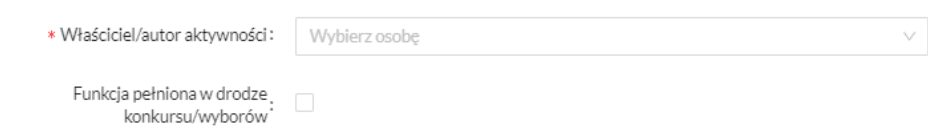

➢ **Klasyfikacja SDG** (pole opcjonalne)

Wybór z listy rozwijanej celów zrównoważonego rozwoju.

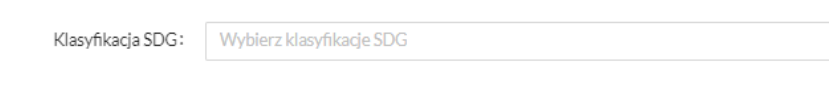

➢ **Nazwa (PL) / Nazwa (EN)** (pola warunkowe – należy uzupełnić co najmniej jedno)

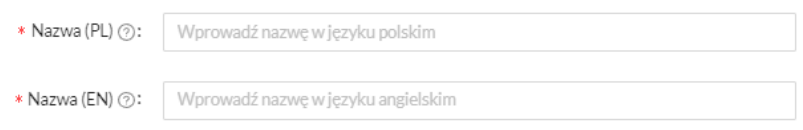

# ➢ **Zasięg oddziaływania** (pole obowiązkowe)

Do wyboru: średni/krajowy, duży/międzynarodowy, mały lokalny.

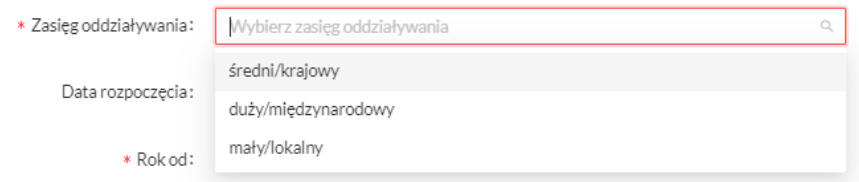

## ➢ **Data rozpoczęcia** (pole opcjonalne)

Możliwość wpisania daty ręcznie w formacie RRRR-MM-DD lub wybrania z kalendarza.

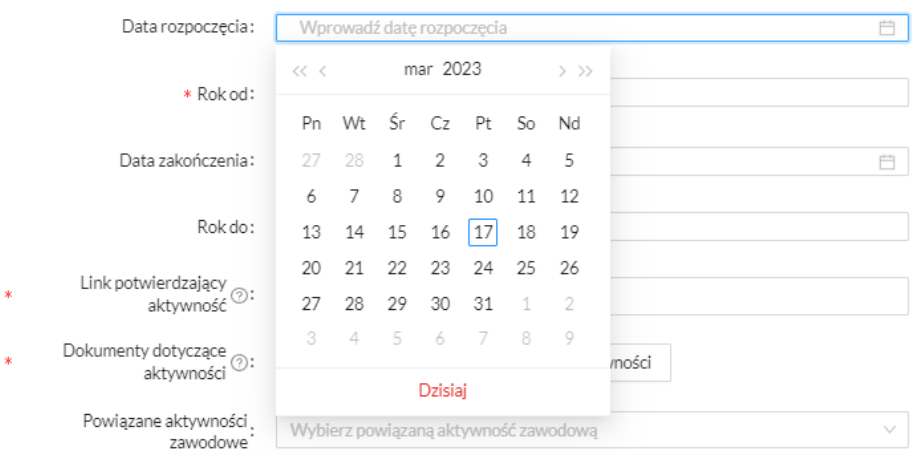

➢ **Rok od** (pole obowiązkowe)

Możliwość wpisania roku ręcznie bądź wybrania za pomocą strzałek.

\* Rok od: Wprowadźrok od

➢ **Data zakończenia** (pole opcjonalne)

Możliwość wpisania daty ręcznie w formacie RRRR-MM-DD lub wybrania z kalendarza (analogicznie jak pole "Data rozpoczęcia").

➢ **Rok do** (pole opcjonalne)

Możliwość wpisania roku ręcznie bądź wybrania za pomocą strzałek (analogicznie jak pole "Rok od").

➢ **Link potwierdzający aktywność / Dokumenty dotyczące aktywności** (pola warunkowe – należy uzupełnić co najmniej jedno)

Należy podać link do strony potwierdzającej realizację aktywności bądź załączyć plik w formacie pdf.

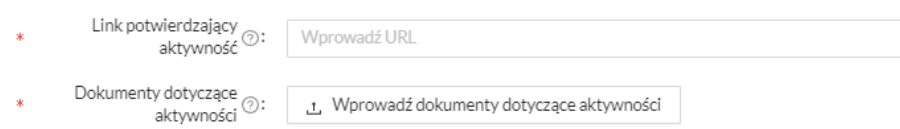

➢ **Powiązania** (pola opcjonalne)

Istnieje możliwość powiązania aktywności z:

- inną aktywnością zawodową;
- projektem;
- artykułem
- książką;
- patentem;
- raportem;
- doktoratem;

Po wpisaniu początkowych znaków pojawi się lista rozwijana, z której należy wybrać konkretne powiązanie. Dane dotyczące powiązań będą uzupełniane bezpośrednio w systemie ScienceON.

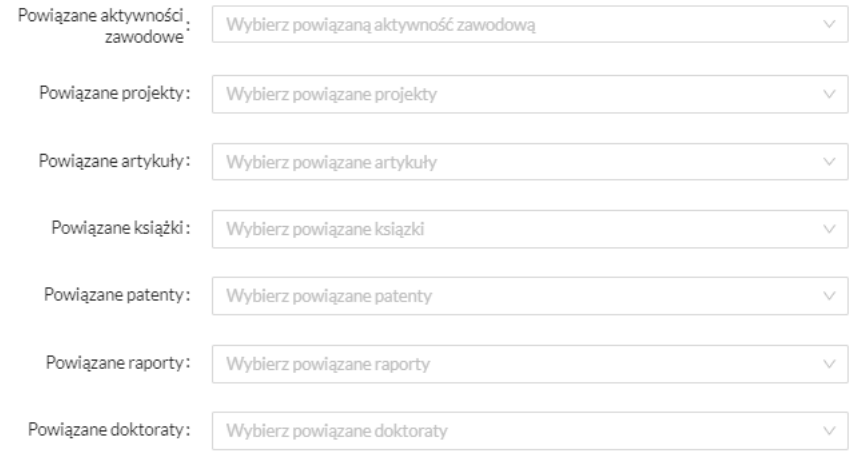

W przyszłości zostanie dodany przycisk "Dodaj powiązanie" i dopiero po wybraniu pojawi się lista powiązań do wybrania.

➢ **Nazwa jednostki zewnętrznej sprawczej/organizatora** (pole opcjonalne)

Po wpisaniu początkowych znaków pojawi się lista rozwijana, z której należy wybrać jednostkę.

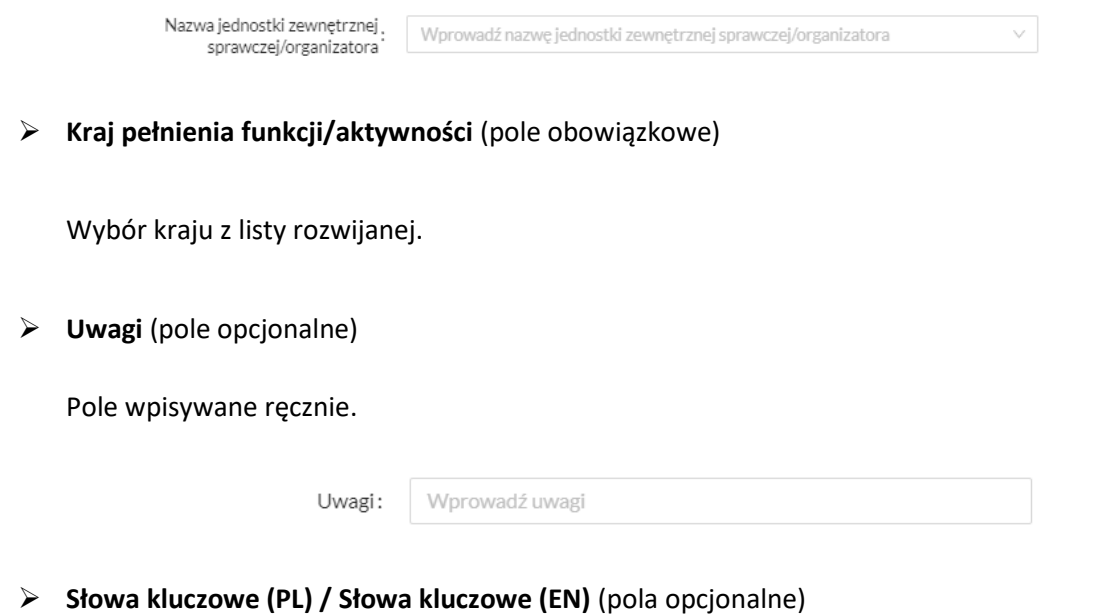

Pola wpisywane ręcznie, na podstawie słów kluczowych generowana jest później chmura tagów w profilu osoby.

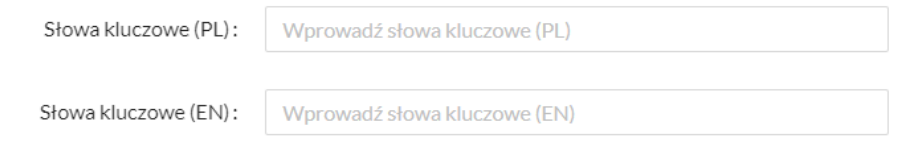

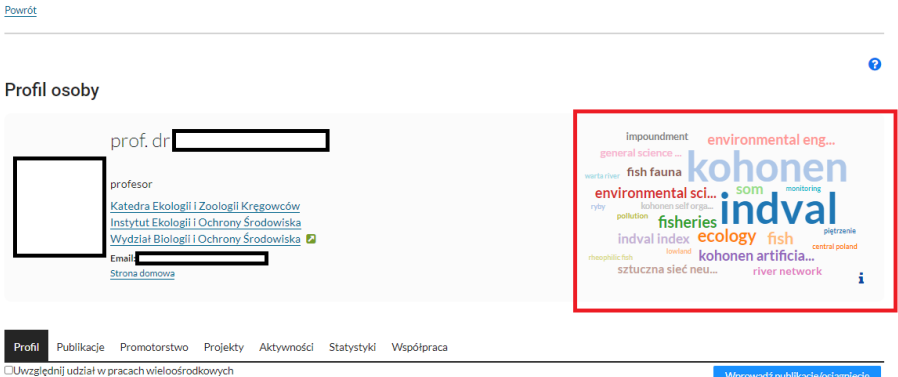

# ➢ **Opis (PL) / Opis (EN)** (pola opcjonalne)

Pola wpisywane ręcznie.

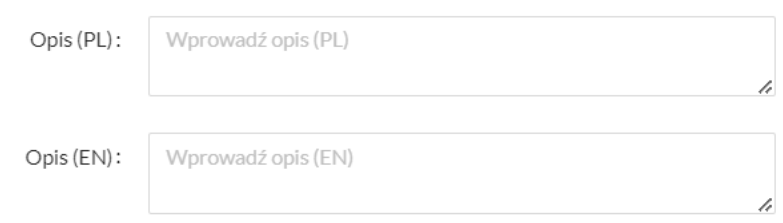

W celu przesłania formularza do dalszej akceptacji należy kliknąć przycisk "Wprowadź".

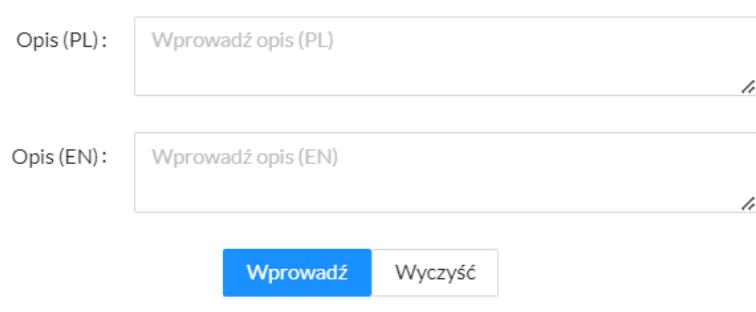

Wprowadzone w ten sposób informacje podlegają weryfikacji dokonywanej przez **Administratora** na kolejnym etapie w panelu redaktora i dopiero po zatwierdzeniu będą widoczne w publicznej części systemu ScienceON.

# <span id="page-20-0"></span>6. Kontakt

Zapytania w sprawach dotyczących działania systemu należy kierować poprzez [Helpdesk ITManager \(lodz.pl\)](https://hd.uni.lodz.pl/pl/hd/zgloszenia/nowe/kategoria?categoryId=117)

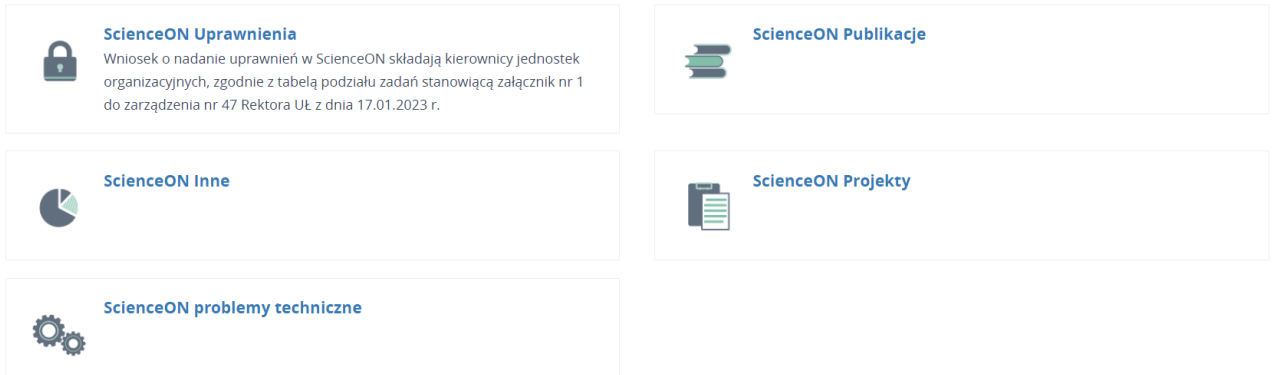

Dodatkowo wszystkie niezbędne informacje dotyczące systemu ScienceON będą zamieszczane na bieżąco w [Bazie Wiedzy](https://pp.uni.lodz.pl/index.php/intranet/scms/portal/page?portalId=47&pageId=558) w Portalu Pracowniczym